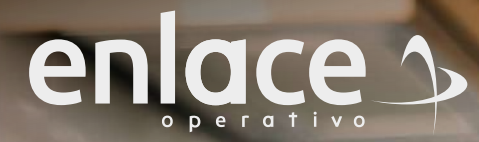

**GRUPO** Una empresa de SUICE

¿ CÓMO E LABORAR LA "PLANILLA **TIPO S"**  PARA EL PAGO DE SERVICIO DOMÉSTICO?

**Te explicamos paso a paso cómo hacerlo a través de**

**SUAPORTE** 

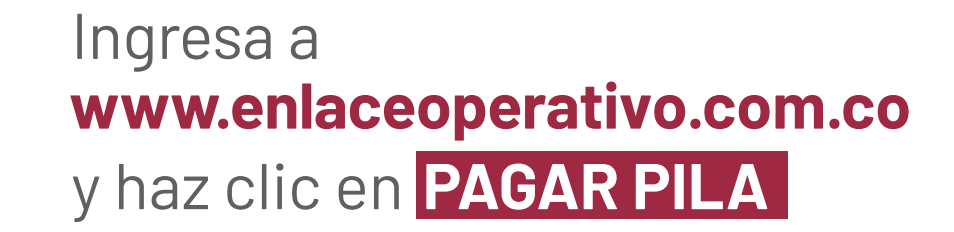

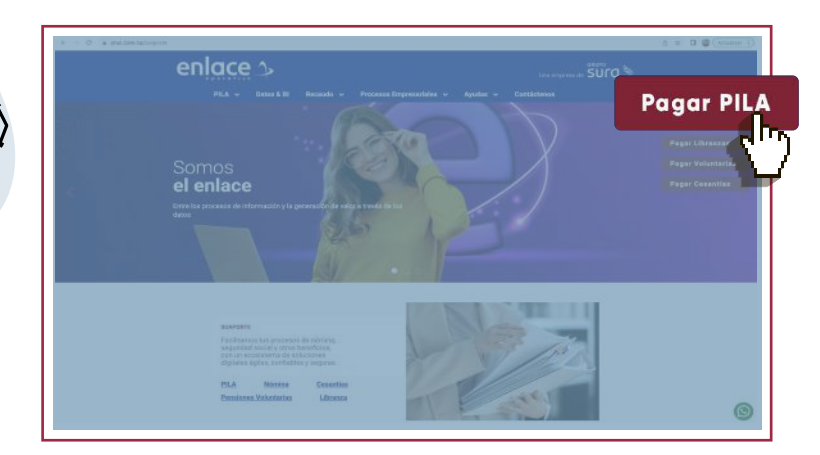

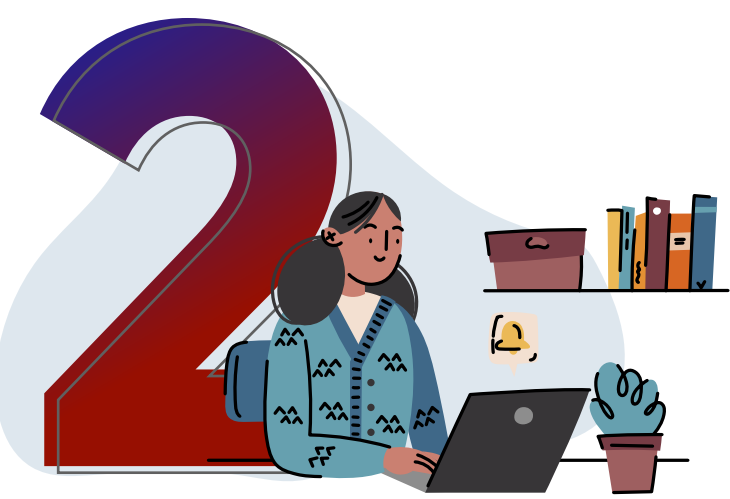

## Escoge **¡Ya estoy registrado en Enlace!** o crea tu usuario y clave en la opción **¡Soy nuevo y quiero registrarme!**

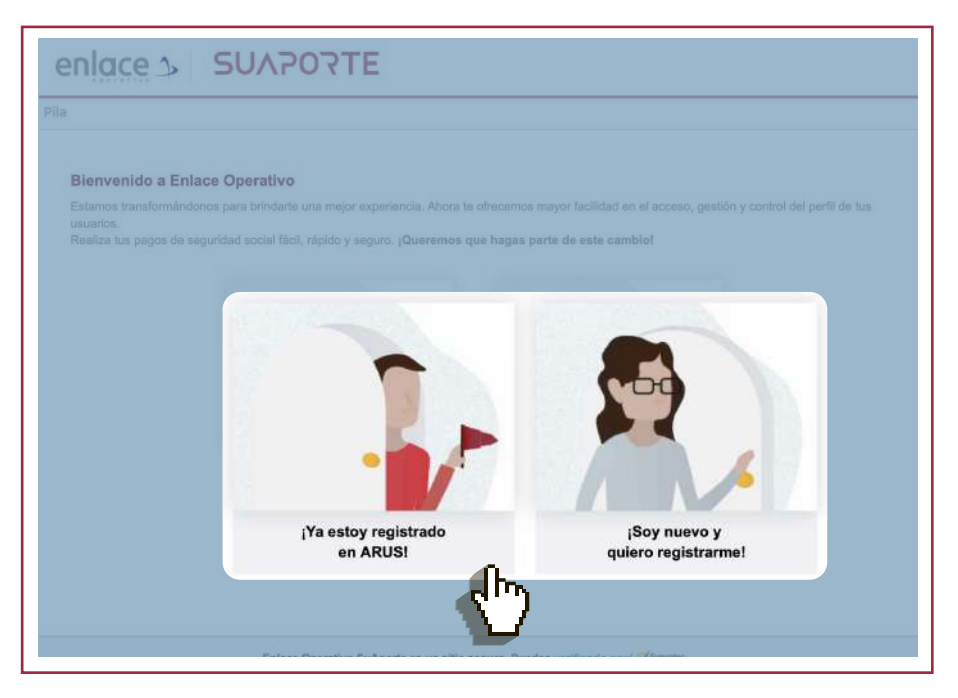

¿CÓMO ELABORAR LA PLANILLA TIPO S PARA EL DOMÉSTICO EN SUAPORTE? PAGO DE SERVICIO EN SUAPORTE? **PARAEL** 

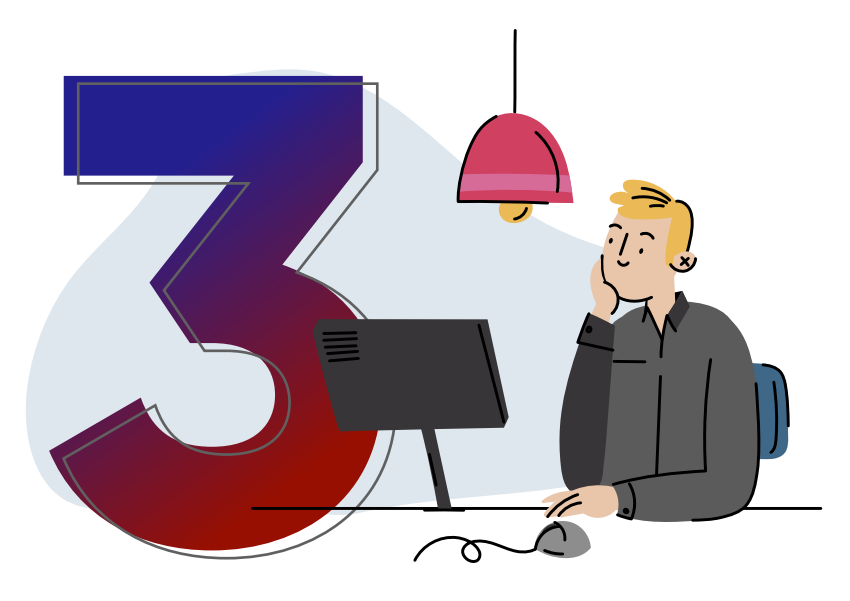

Ingresa tus datos de autenticación: **usuario y clave.** y haz clic en

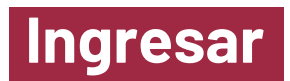

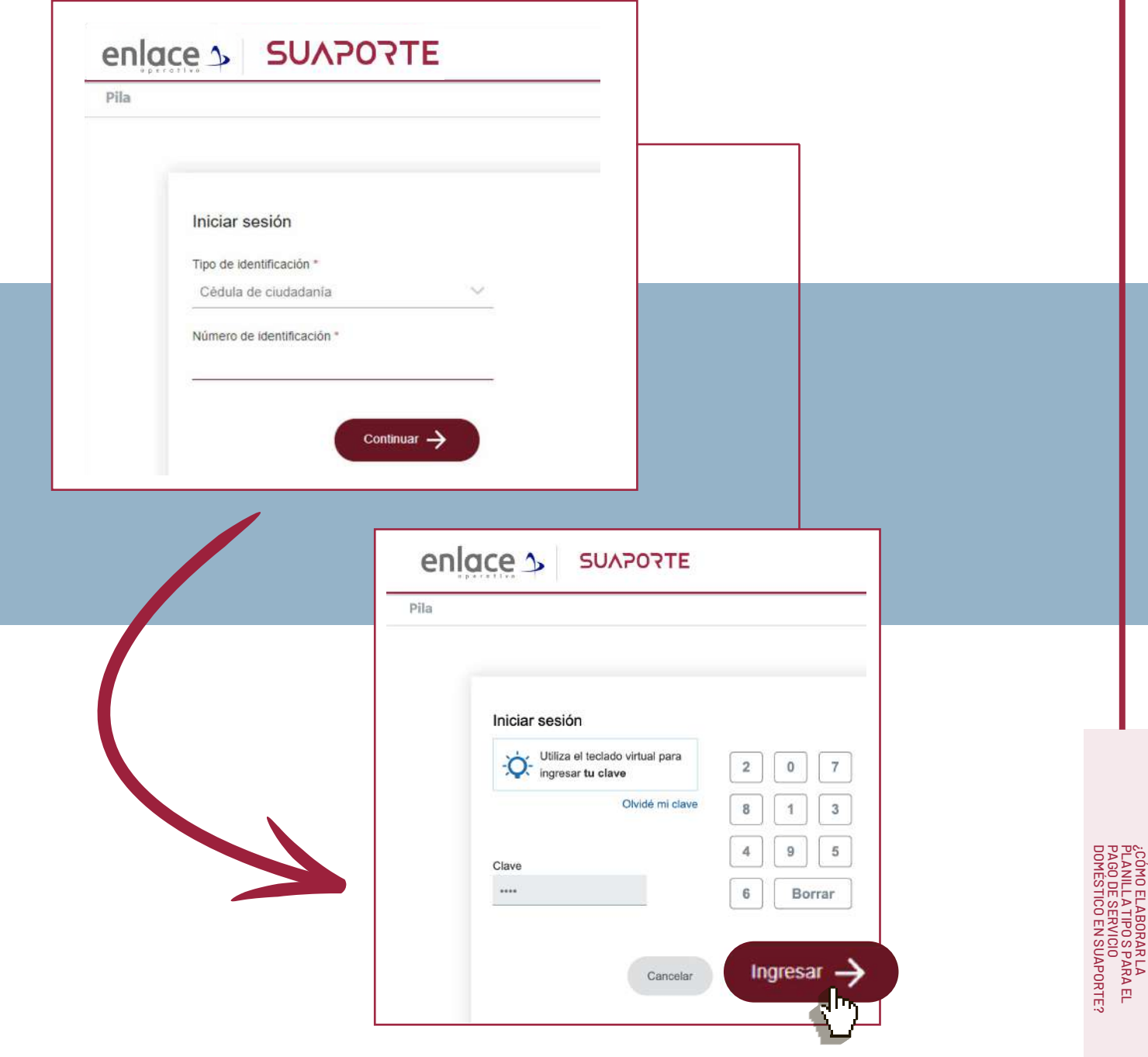

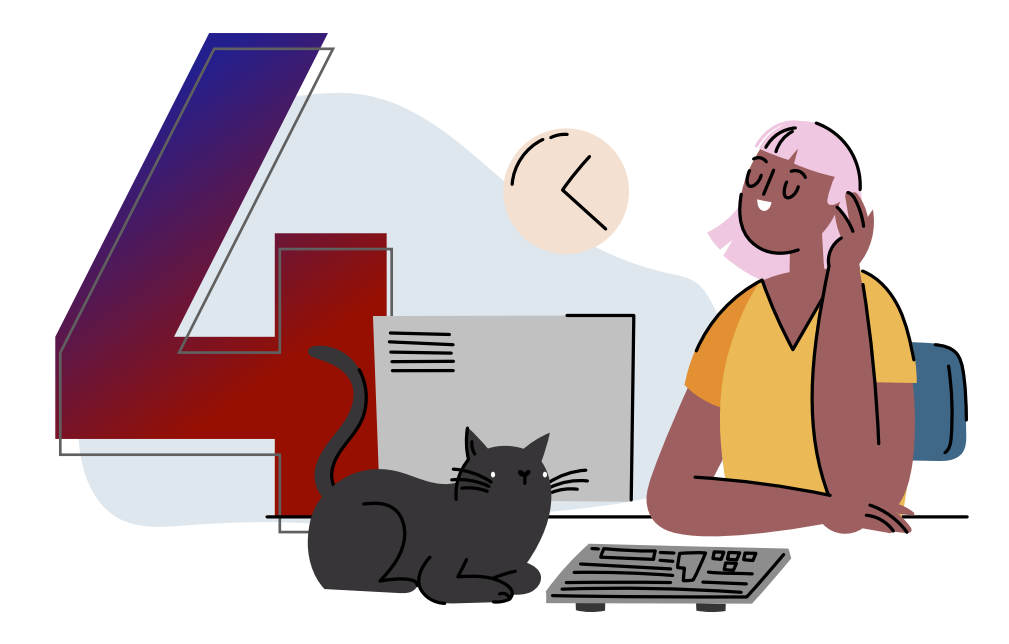

## **Elige el** aportante

para el cual deseas crear una planilla.

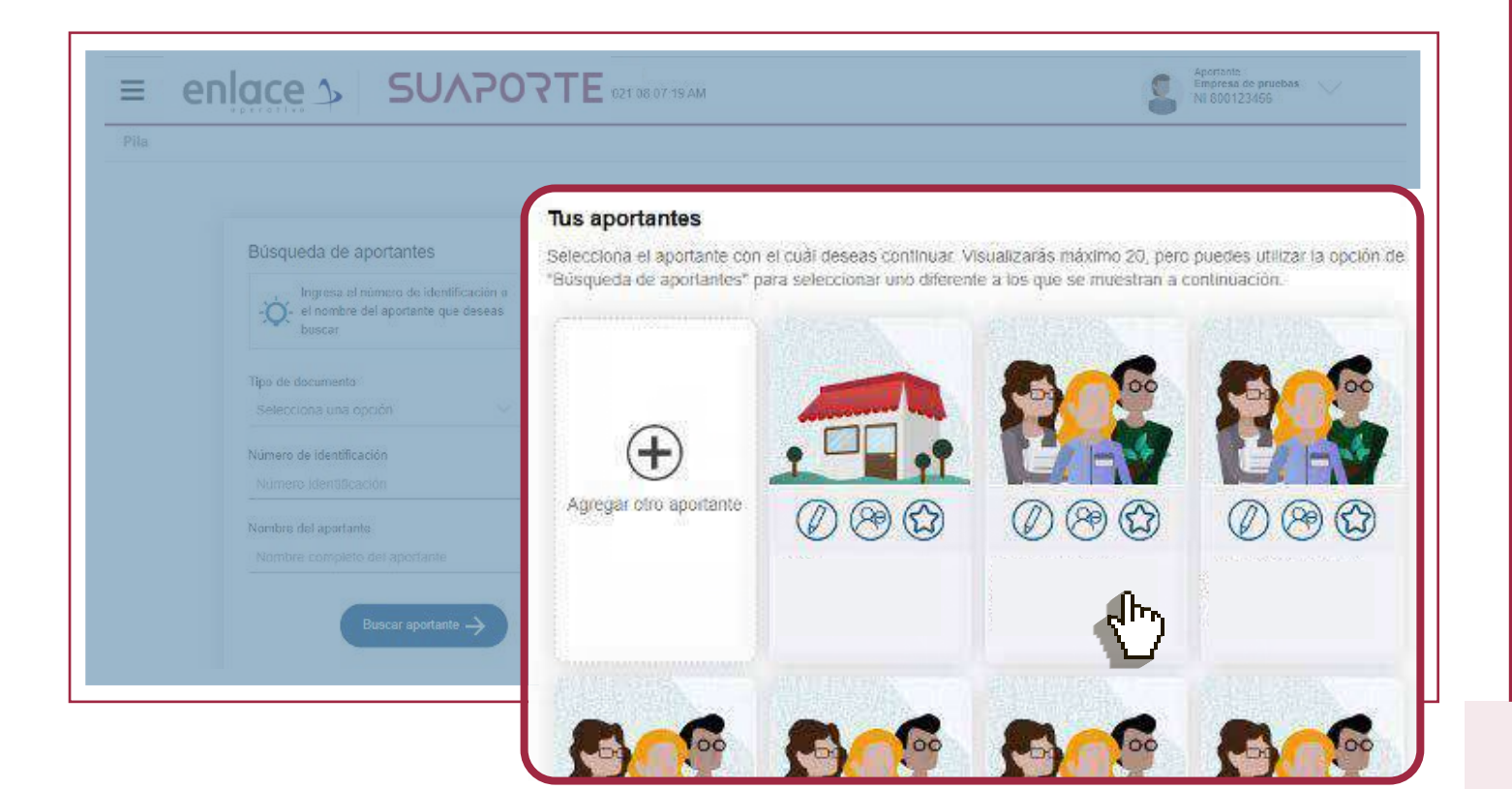

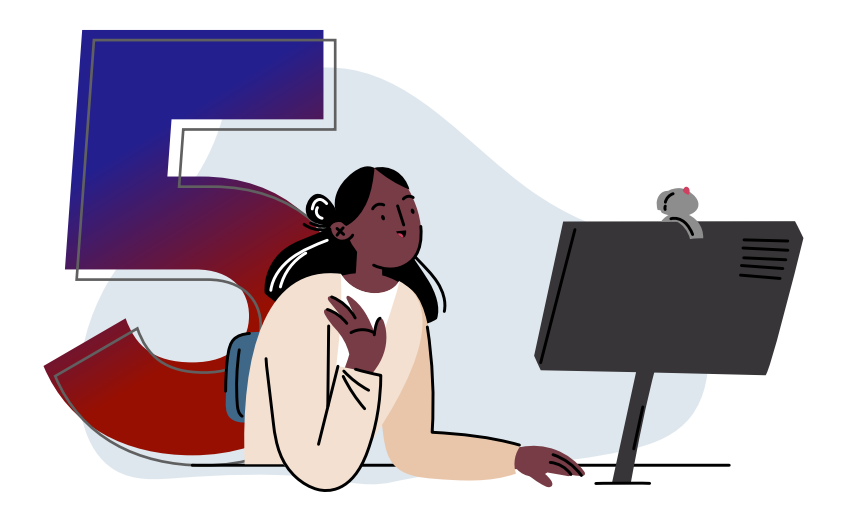

En el tablero de gestión selecciona la opción Liquidar PILA y luego escoge Planilla en línea.

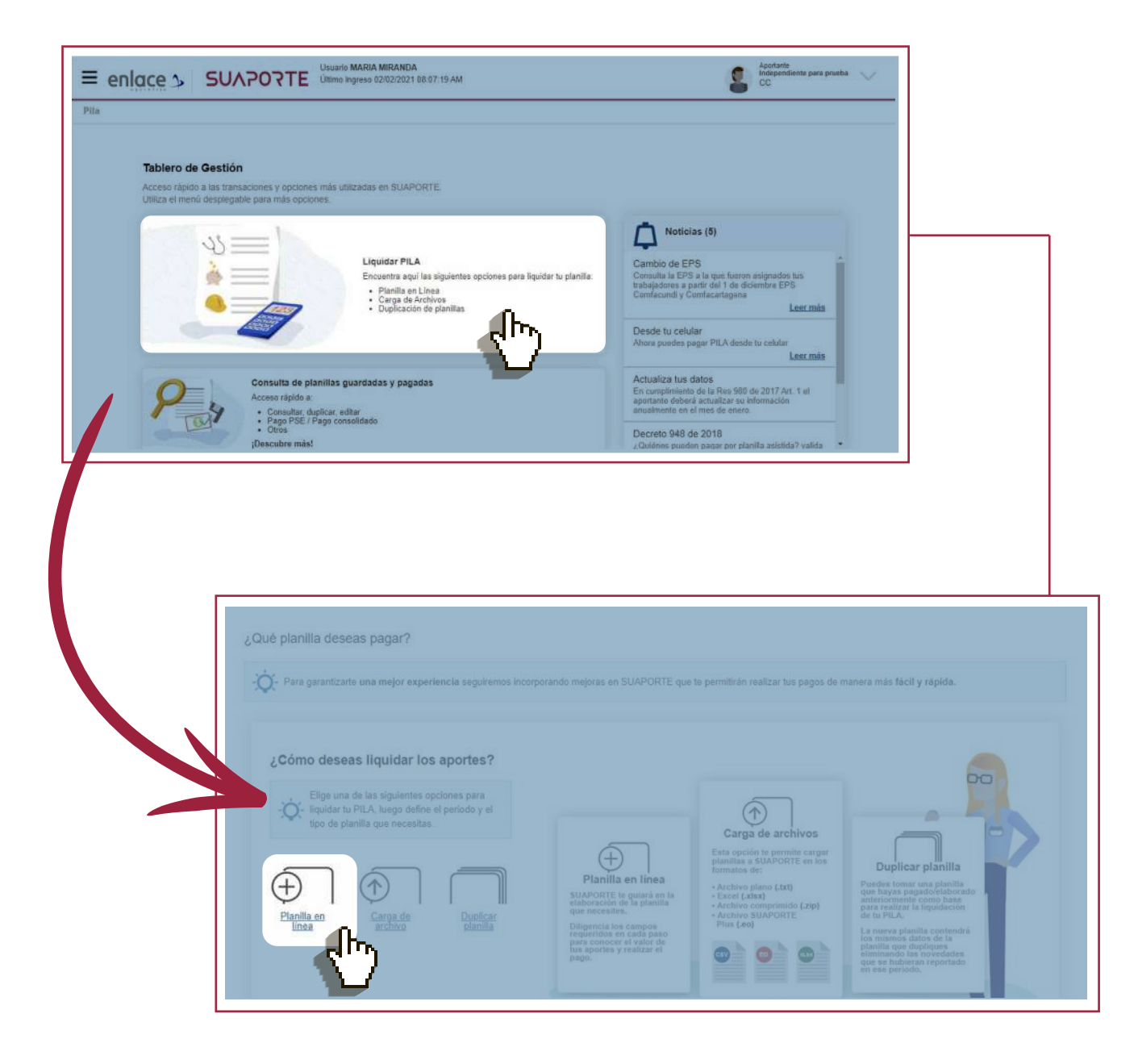

;CÓMO ELABORAR LA<br>PLANILLA TIPO S PARA EL<br>PAGO DE SERVICIO<br>JOMÉSTICO EN SUAPORTE?

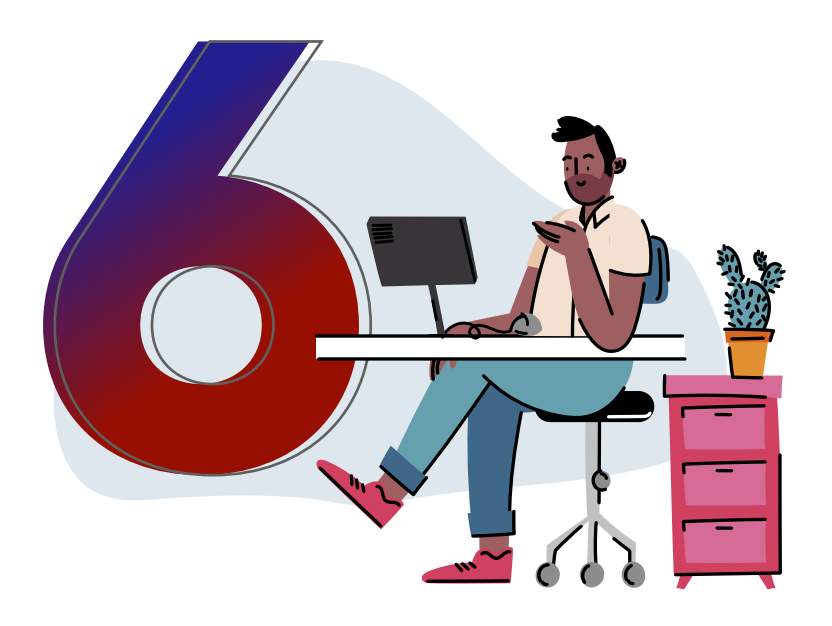

También puedes hacerlo desde el **menú desplegable** que encuentras con el ícono  $\equiv$  opción **"Autoliquidación de Aportes", "Liquidar PILA", "Planilla en Línea".**

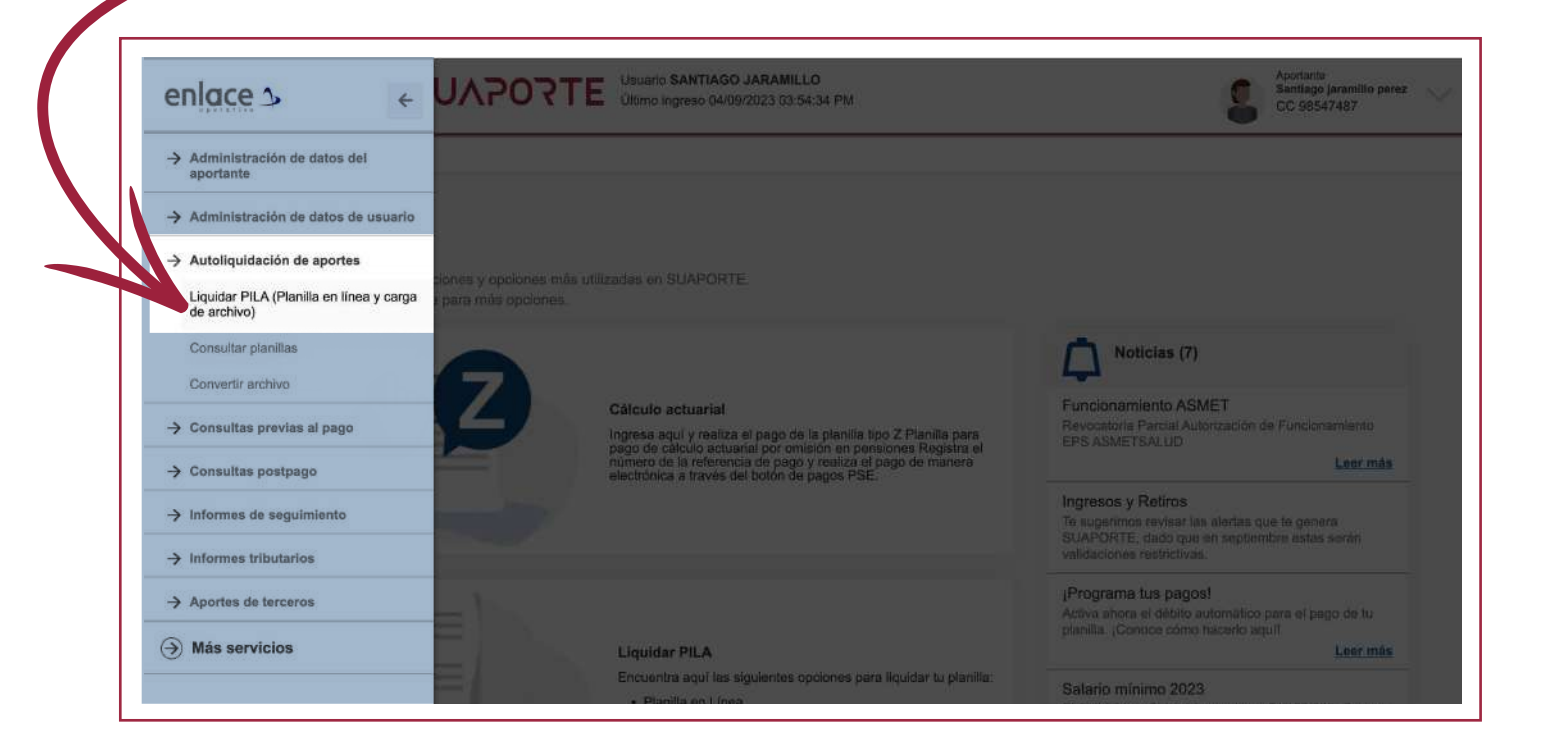

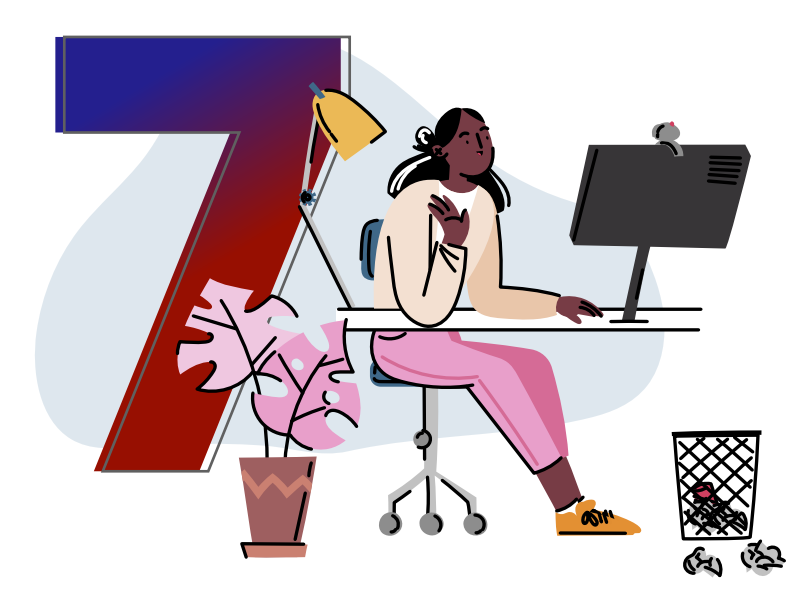

Selecciona el tipo de planilla S, el período de cotización que vas a liquidar, luego haz clic en crear planilla.

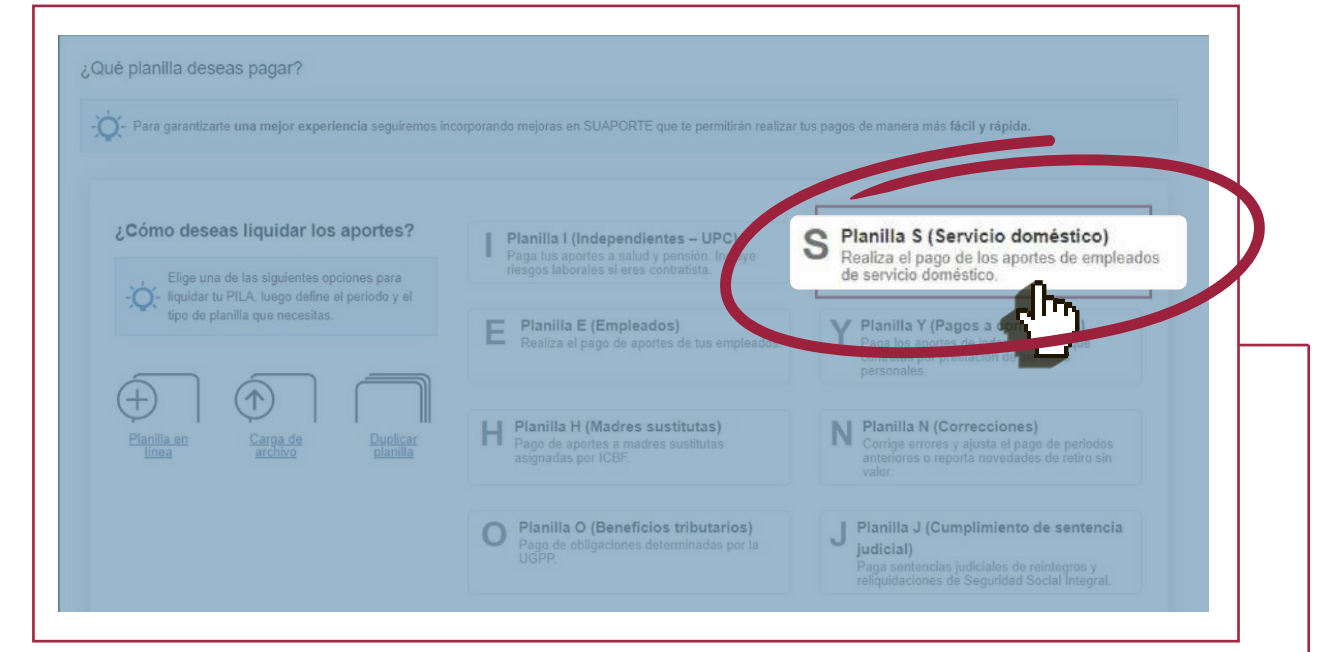

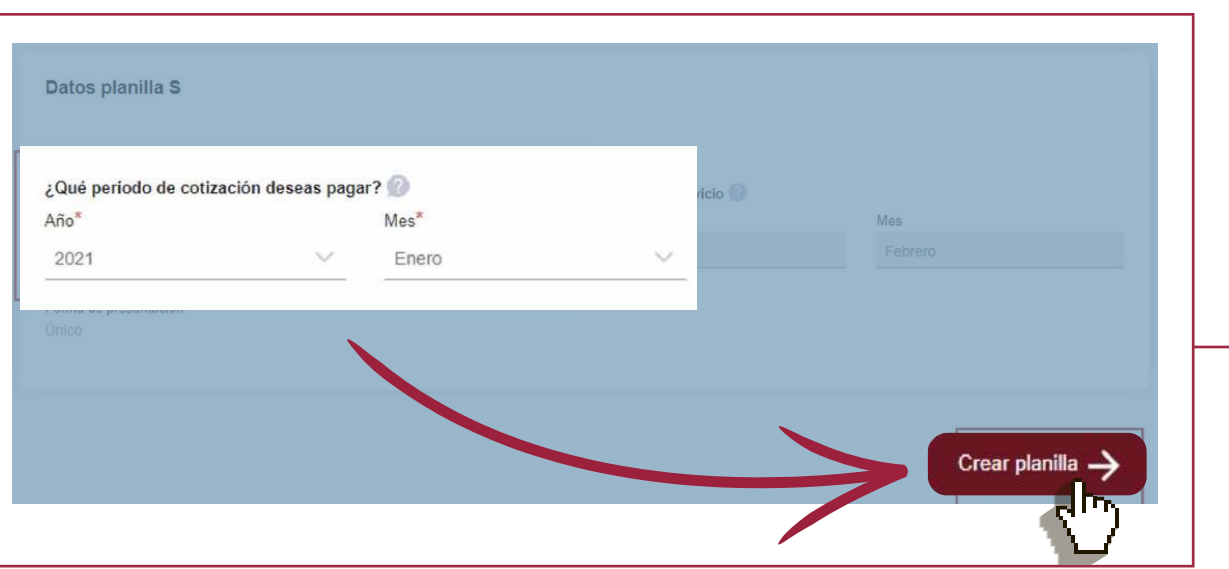

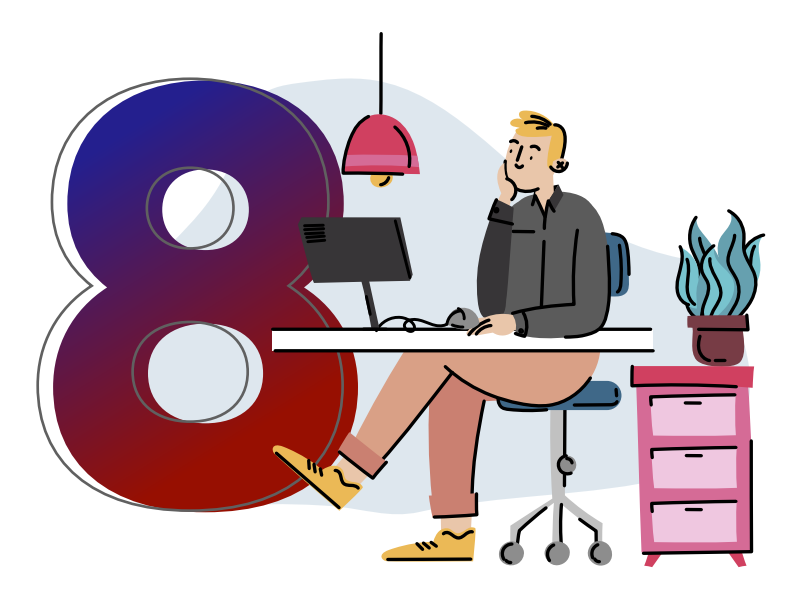

Elige tu **ARL y caja de compensación** en el desplegable.

Selecciona **Continuar**

**Ten presente que antes de pagar PILA debes afiliarte a esas entidades como empleador y a tu empleada también.**

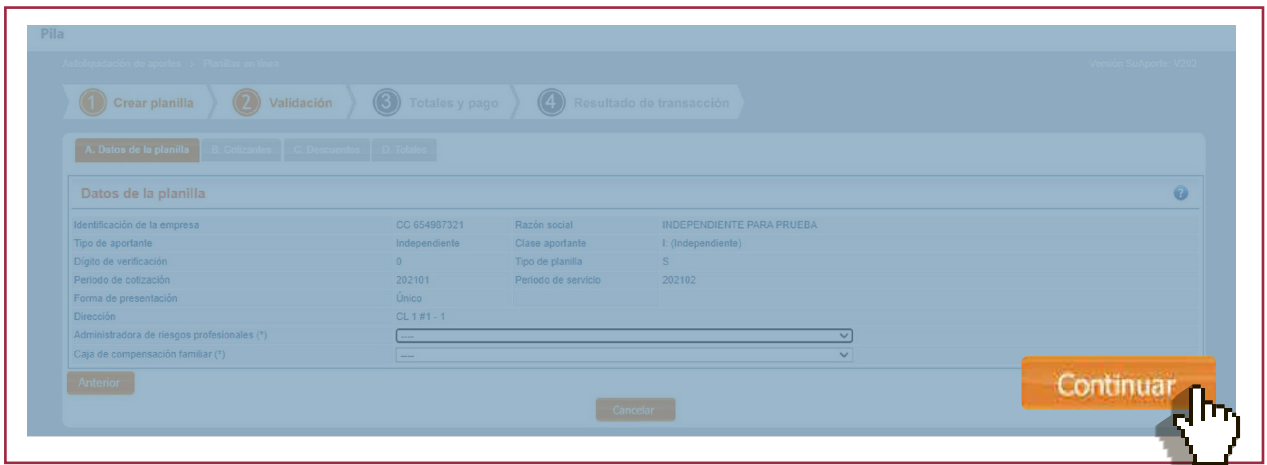

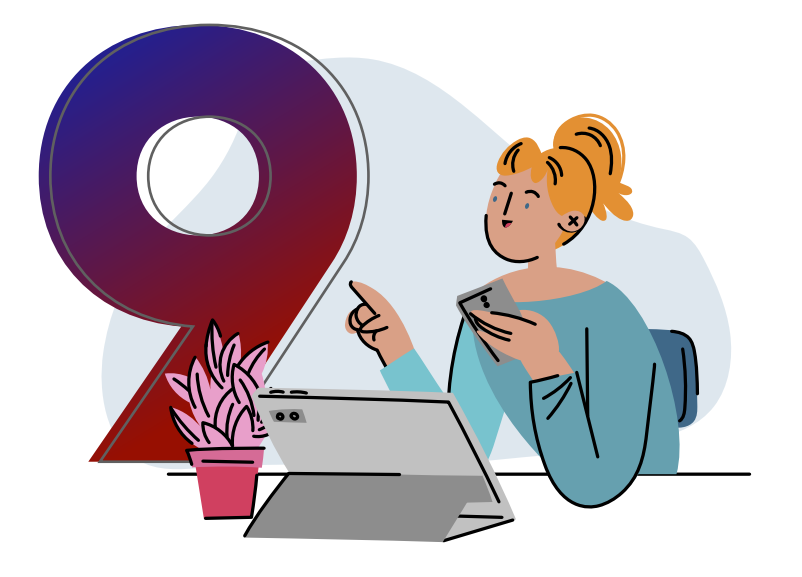

## Selecciona la opción **"Adicionar cotizante"**

y diligencia los datos requeridos.

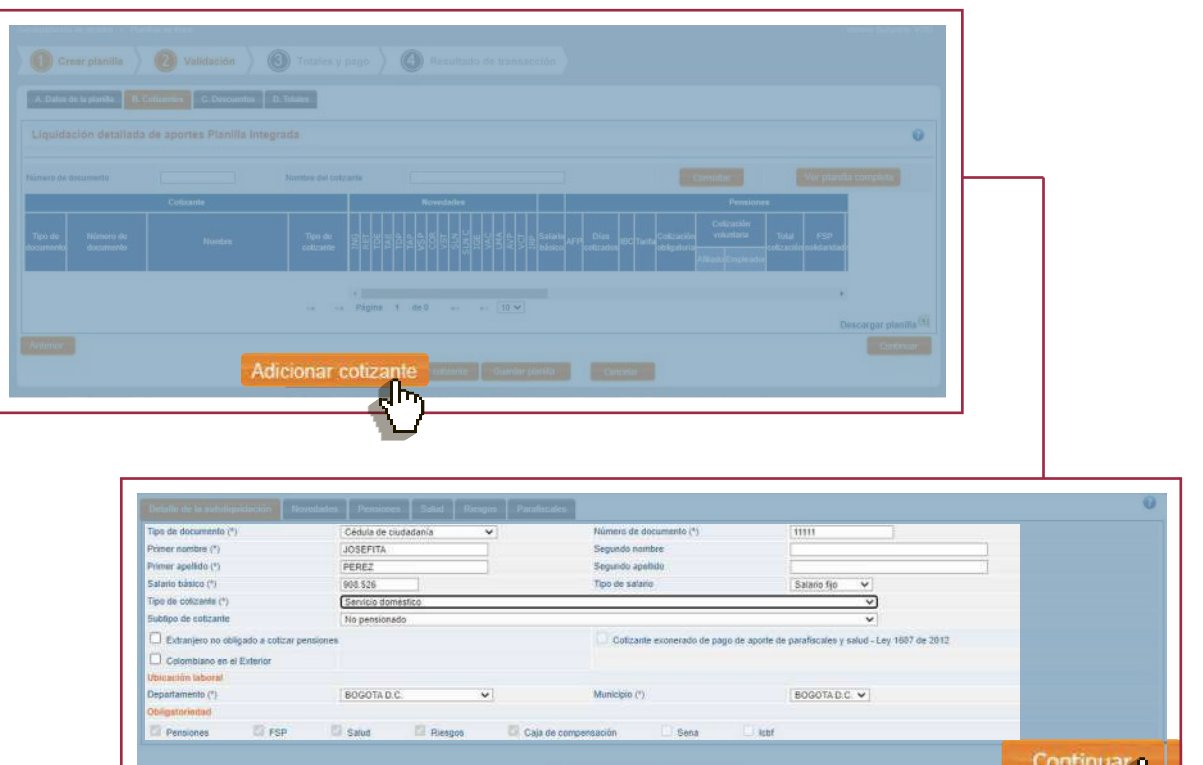

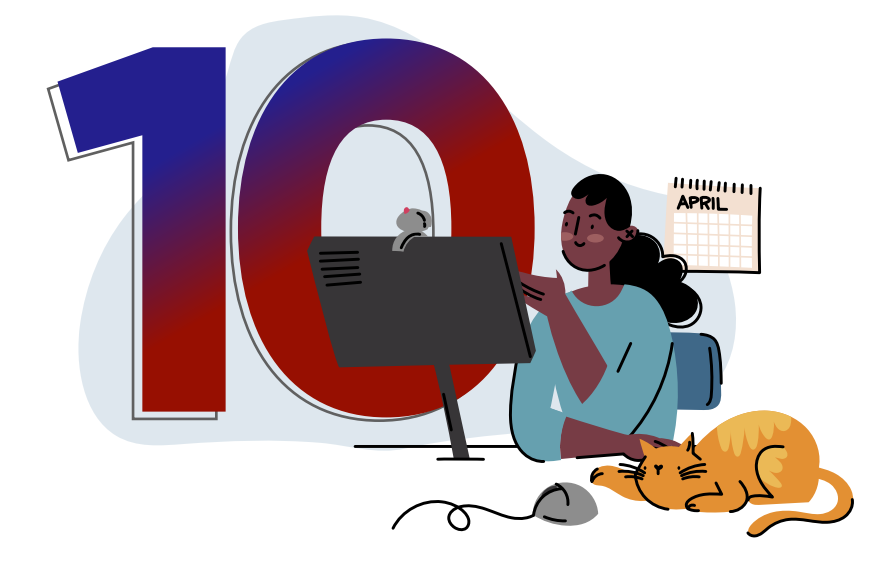

Haz clic en **Continuar**

para avanzar a la pestaña de Novedades, podrás escoger la que corresponda en el desplegable.

> DOMÉSTICO EN SUAPORTE? PAGO DE SERVICIO PLANILLA TIPO S PARA EL ¿CÓMO ELABORAR LA

ISUAPORTE?

Deberás hacer clic en **"agregar/modificar"** para que quede registrada en tu planilla.

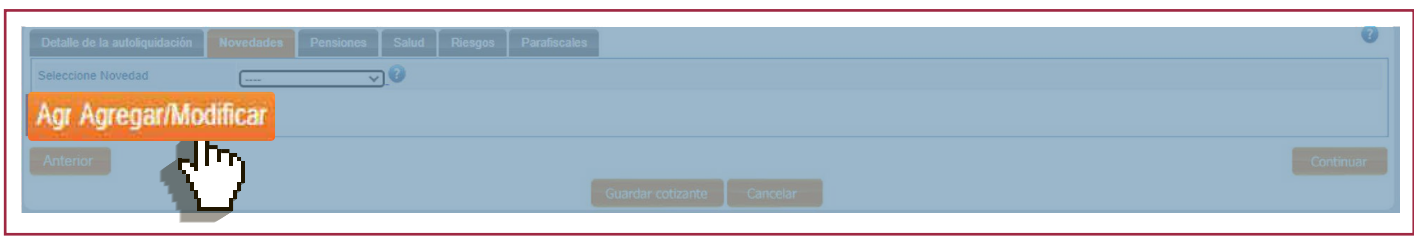

Si vas a reportar una novedad de **ingreso o retiro deberás diligenciar las fechas solicitadas por SUAPORTE.** 

Para las novedades de ausentismo debes definir el ingreso base de liquidación de la novedad.

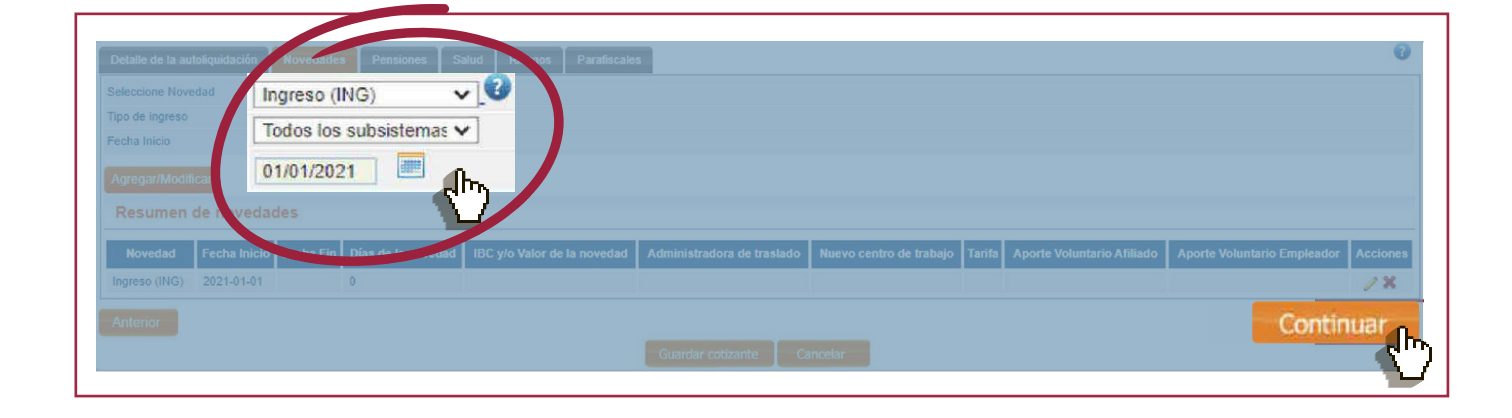

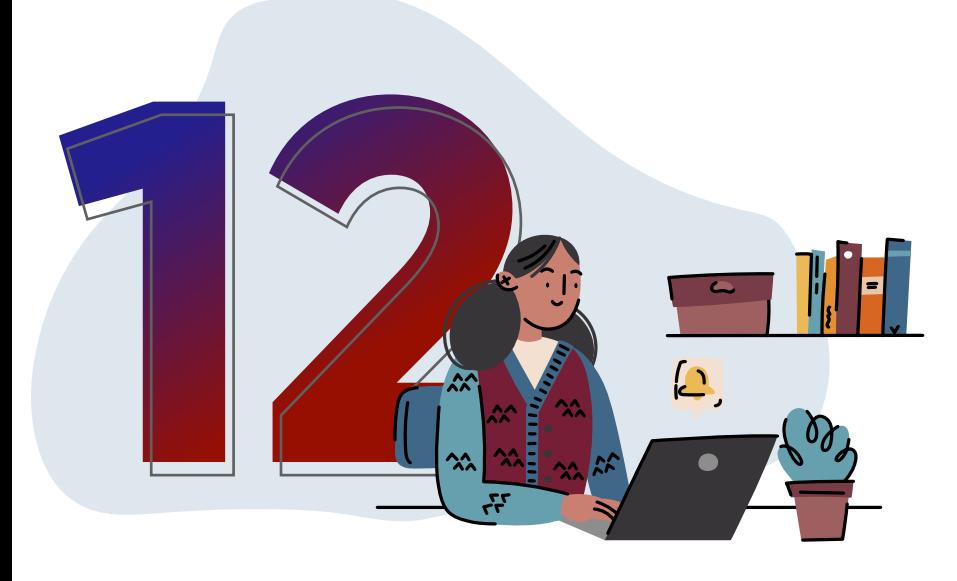

Haz clic en **continuar**  para avanzar a las pestañas de **Pensiones, Salud, Riesgos Laborales y Parafiscales.**

DOMÉSTICO EN SUAPORTE? PAGO DE SERVICIO PLANILLA TIPO S PARA EL ¿CÓMO ELABORAR LA En cada una de ellas podrás registrar las entidades a las que se encuentra afiliado tu colaborador(a). Cuando hayas finalizado, haz clic en la opción **"Guardar cotizante".**

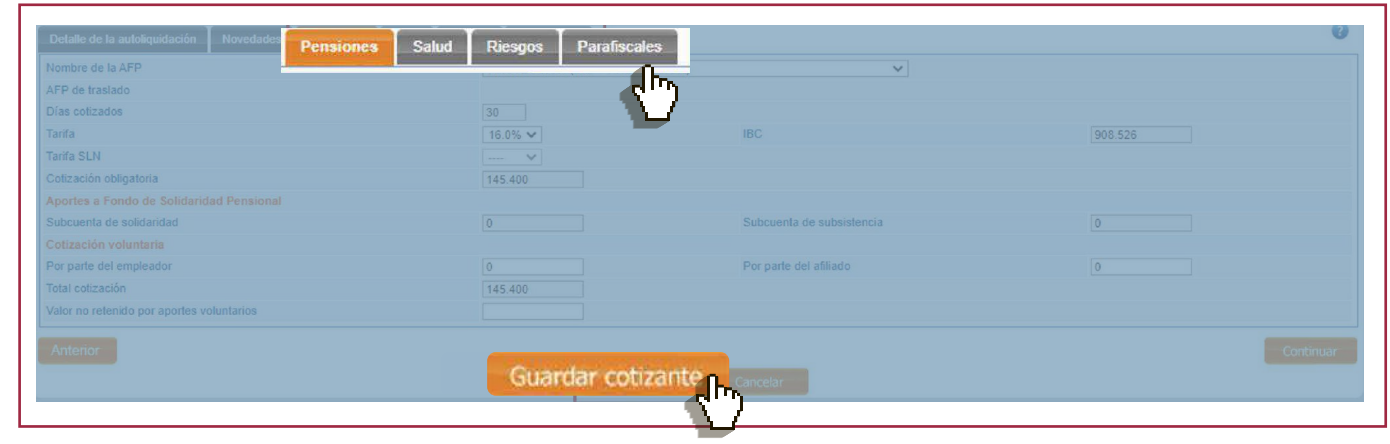

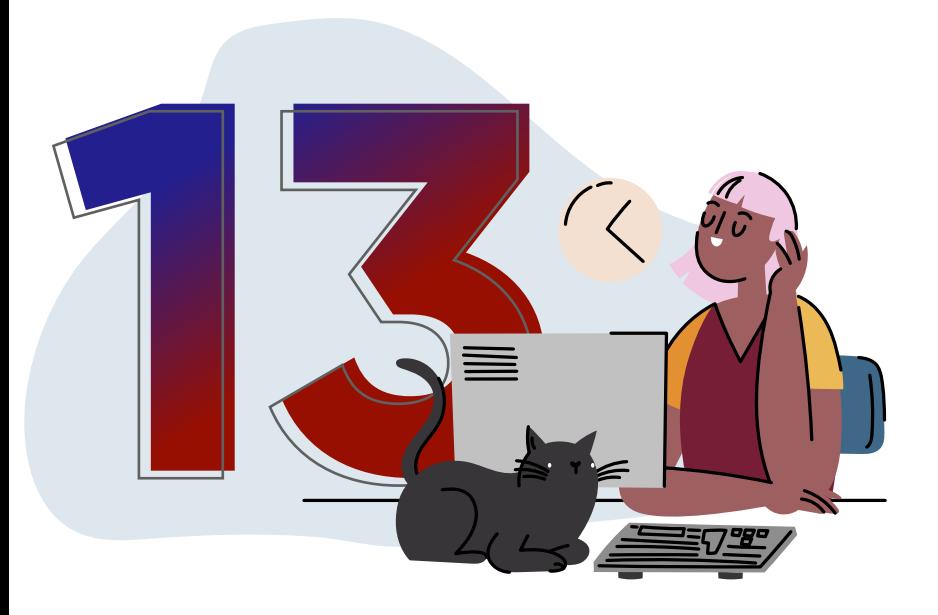

Podrás ver cada **cotizante** que registres y deslizar la barra hacia la derecha para verificar la información, **si requieres ingresar otro empleado, haz clic nuevamente en la opción "Adicionar cotizante".** 

Luego haz clic en **"Guardar planilla"**, el sistema te confirmará que guardó tu planilla y **te asignará un número de planilla.**

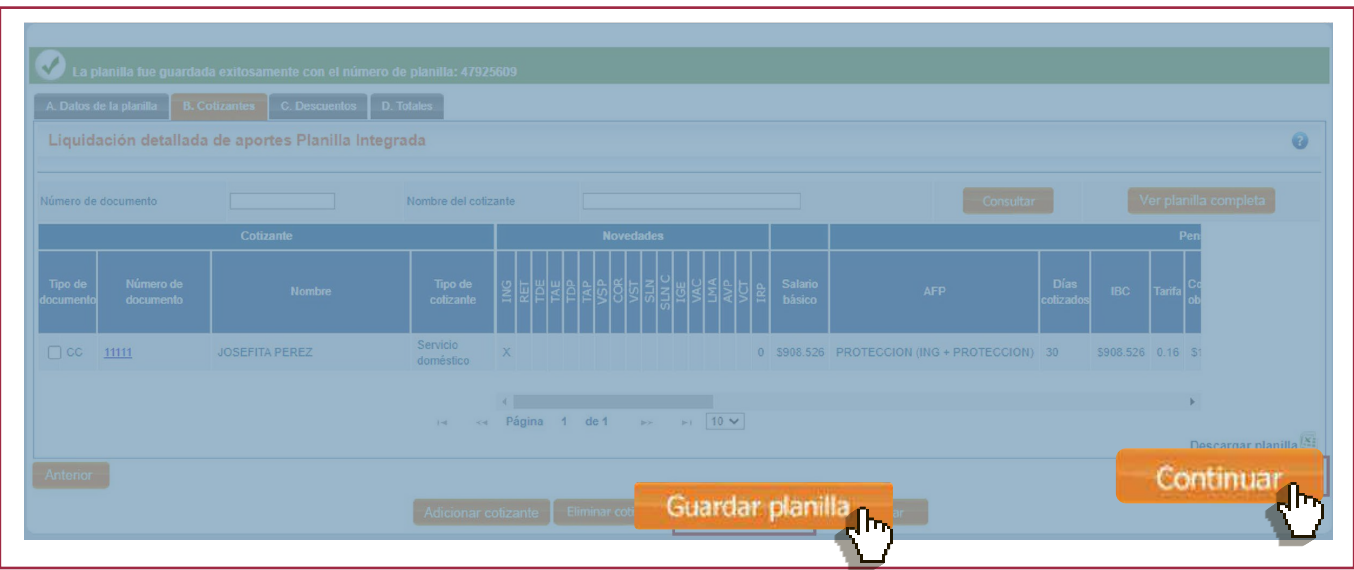

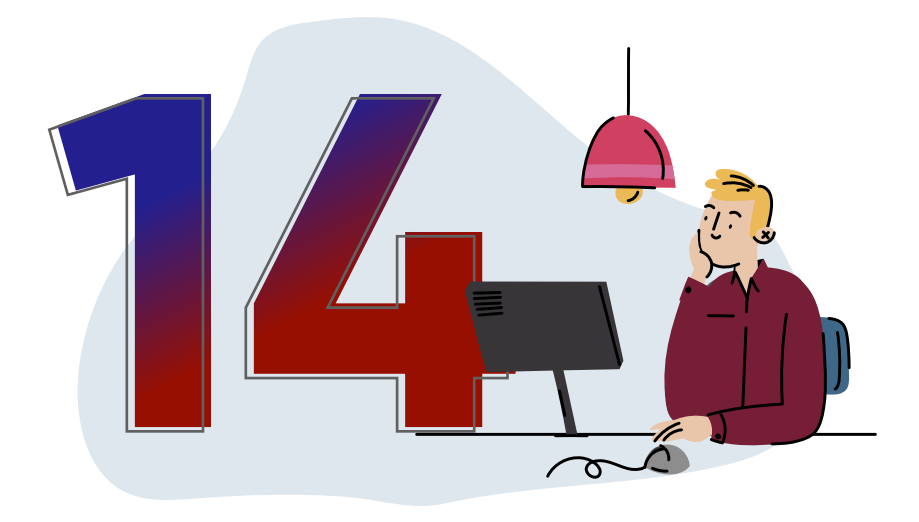

Al dar clic en **Continuar,** el sistema te mostrará la opción para que puedas **aplicar descuentos a tu ARL, si aplica.**

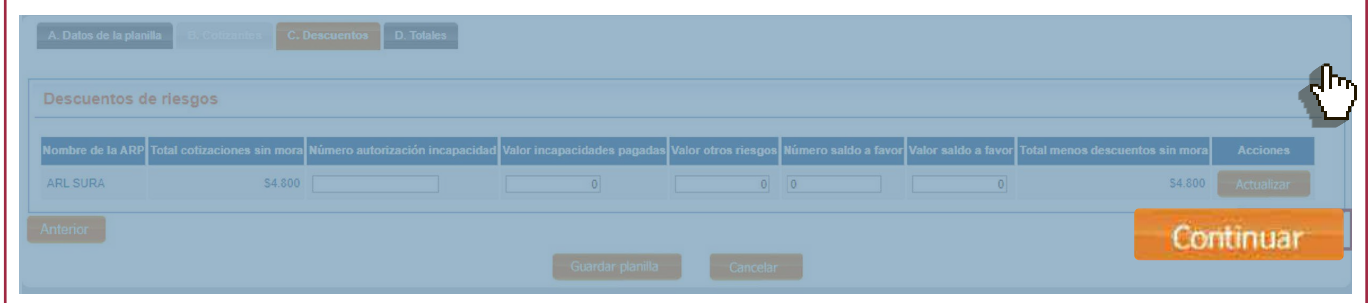

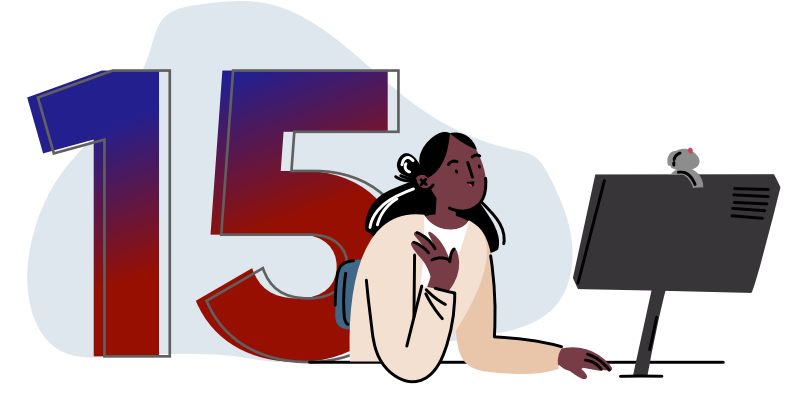

Haz clic en **continuar**  para ver el resumen de pago y descargar el reporte detallado de los totales de tu planilla.

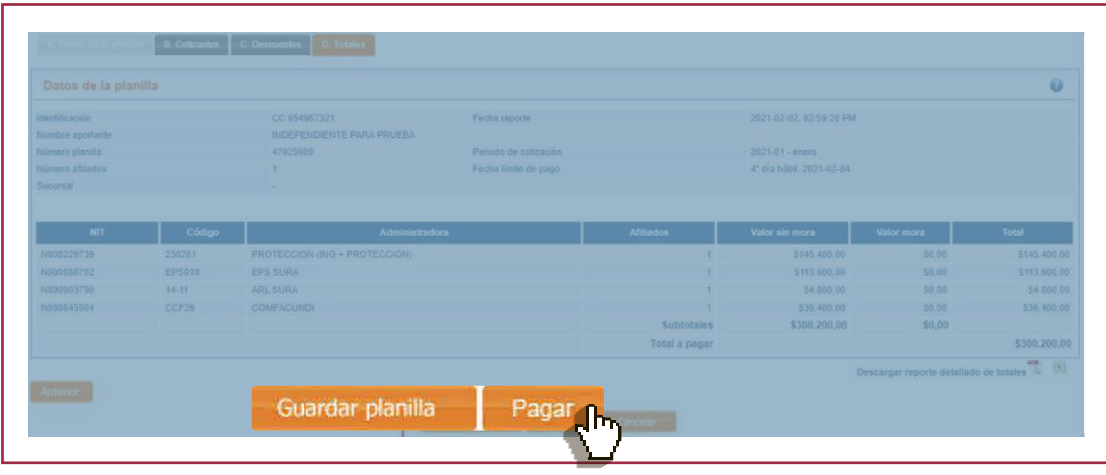

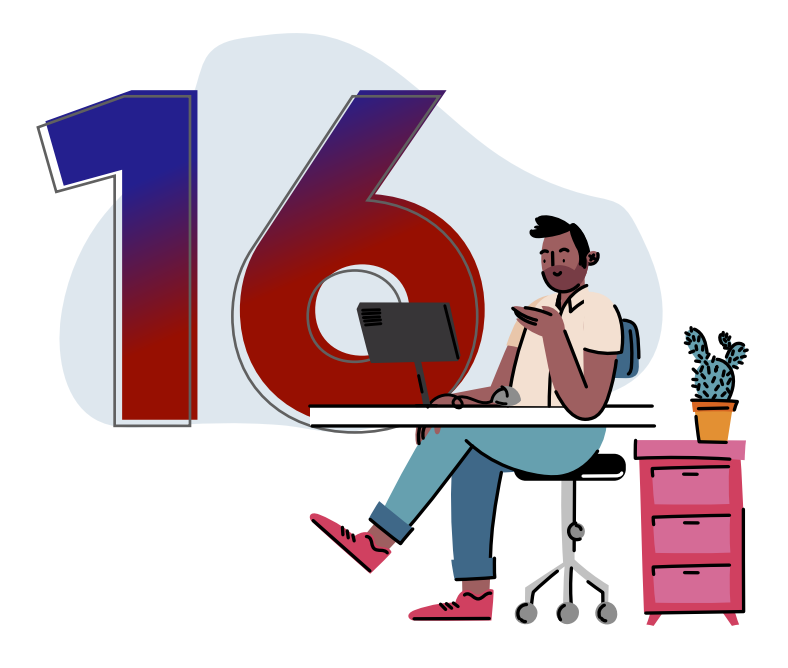

**SUAPORTE** te permite elaborar las planillas, dejarlas listas y pagarlas más adelante. Para esto, haz clic en la opción **"Guardar Planilla".**

Guardar planilla

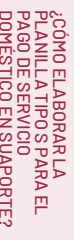

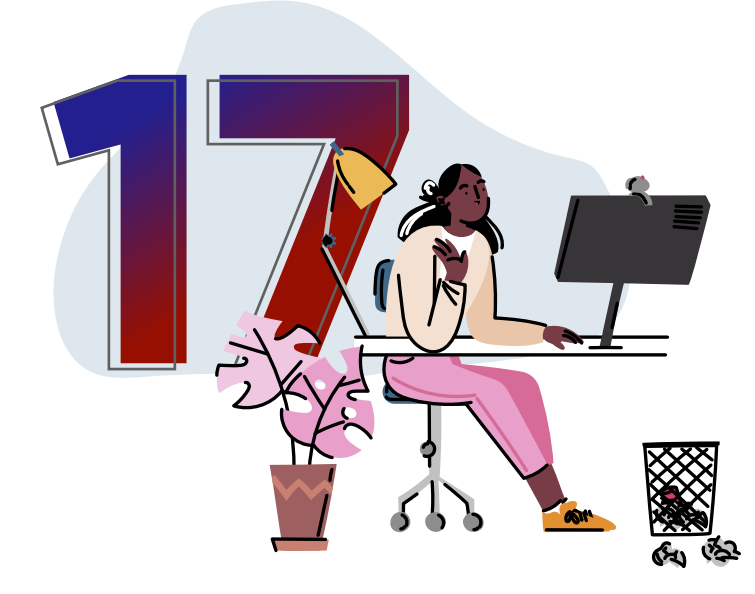

Selecciona pagar, si lo harás en el momento. Ingresa al botón de **PSE,**  elige tu banco y el sistema te redirigirá a la **sucursal virtual**

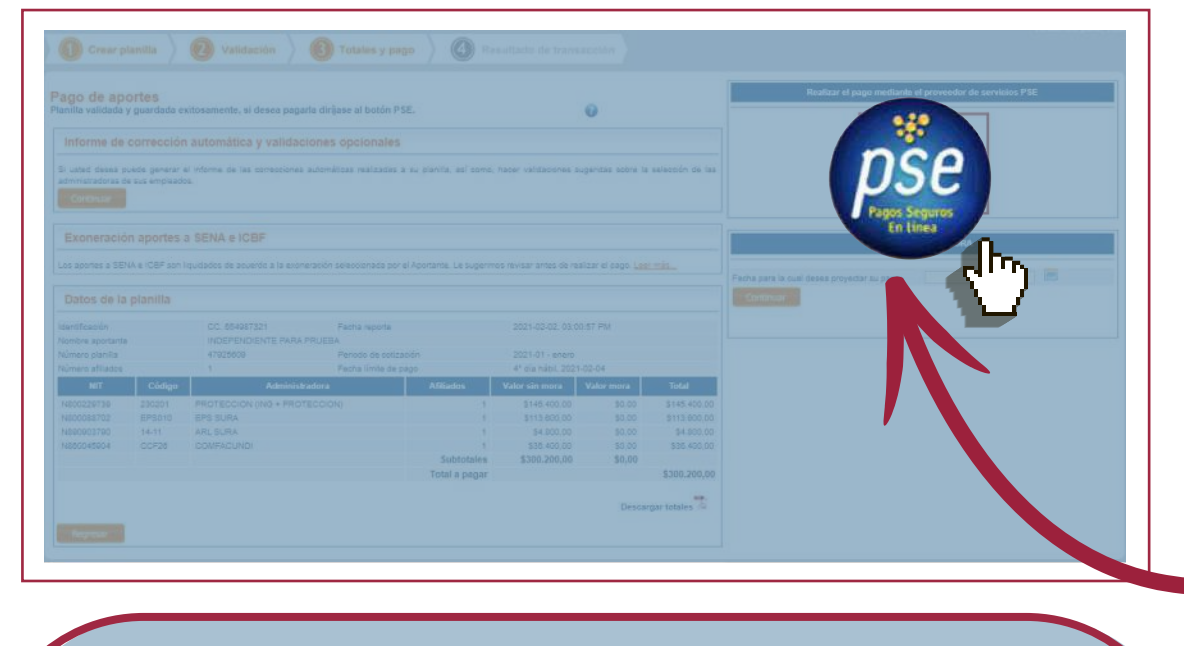

**Al finalizar la transacción,** automáticamente se generará un comprobante de pago como respaldo de la operación.

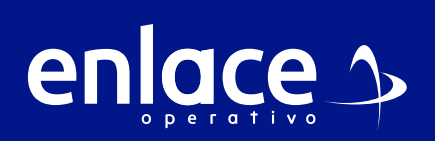

**Barranquilla:** 605 384 2444 - **Bogotá:** 601 742 4488 **Bucaramanga:** 607 697 8727 - **Cali:** 602 485 9444 **Cartagena:** 605 693 7727 **Pereira:** 606 640 1327 **Manizales:** 606 892 8027 - **Medellín:** 604 604 2727 **Desde otras ciudades:** 018000 519 977

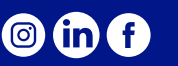

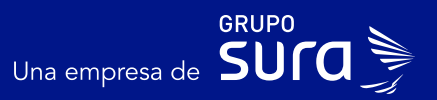